Introduction à SayMore

Gestion d'un projet, des sessions, ou des personnes  $-$ >[\[1\]](#page-6-0)

Introduction

Remarque : Ce document n'est qu'une première ébauche. Le document final sera disponible sur https://Outilingua.net $^{\text{\tiny{[2]}}}$  $^{\text{\tiny{[2]}}}$  $^{\text{\tiny{[2]}}}$ .

En tant que rédacteur de documents relatifs à l'organisation et au fonctionnement d'une langue, vous accumulez rapidement un grand nombre d'enregistrements source et de modifications basées sur eux. Vous devez gérer ces enregistrements, documenter le consentement éclairé, transcrire, traduire, entrer des métadonnées et, enfin, soumettre à une archive numérique. En cours de route, vous devez garder tous ces fichiers bien organisés et étiquetés. Vous aurez envie de garder une trace des objectifs du projet afin d'arriver au résultat souhaité dans des domaines tels que le genre, la spontanéité et les rôles sociaux de l'orateur. Vous aurez besoin d'aide pour suivre l'emplacement de chaque session dans votre flux de travail. SayMore peut vous aider à faire tout cela

En résumé, SayMore est un outil qui vous aide à organiser, transcrire, et archiver des vidéos, des enregistrements audio, des images et divers autres fichiers avec leurs métadonnées.

1: Installation du logiciel Saymore

Saymore peut être téléchargé par le lien https://software.sil.org/saymore/download/<sup>[\[3\]](#page-6-2)</sup>. Pour son installation, SayMore a quelques prérequis: Windows 7, 8 ou encore 10, également PDF reader et Microsoft Net 4.6.

Si vous êtes hors connexion, SayMore peut convertir les fichiers multimédias de votre appareil pour un archivage à long terme. Pour certaines de ces conversions, il utilise un outil Open Source nommé **FFmpeg**. Normalement, il sera téléchargé la première fois que vous en aurez besoin. Mais si vous allez utiliser SayMore sans connexion Internet, assurez-vous de faire une fois une conversion de test alors que vous êtes connectés à Internet. Après l'installation, vous allez voir:

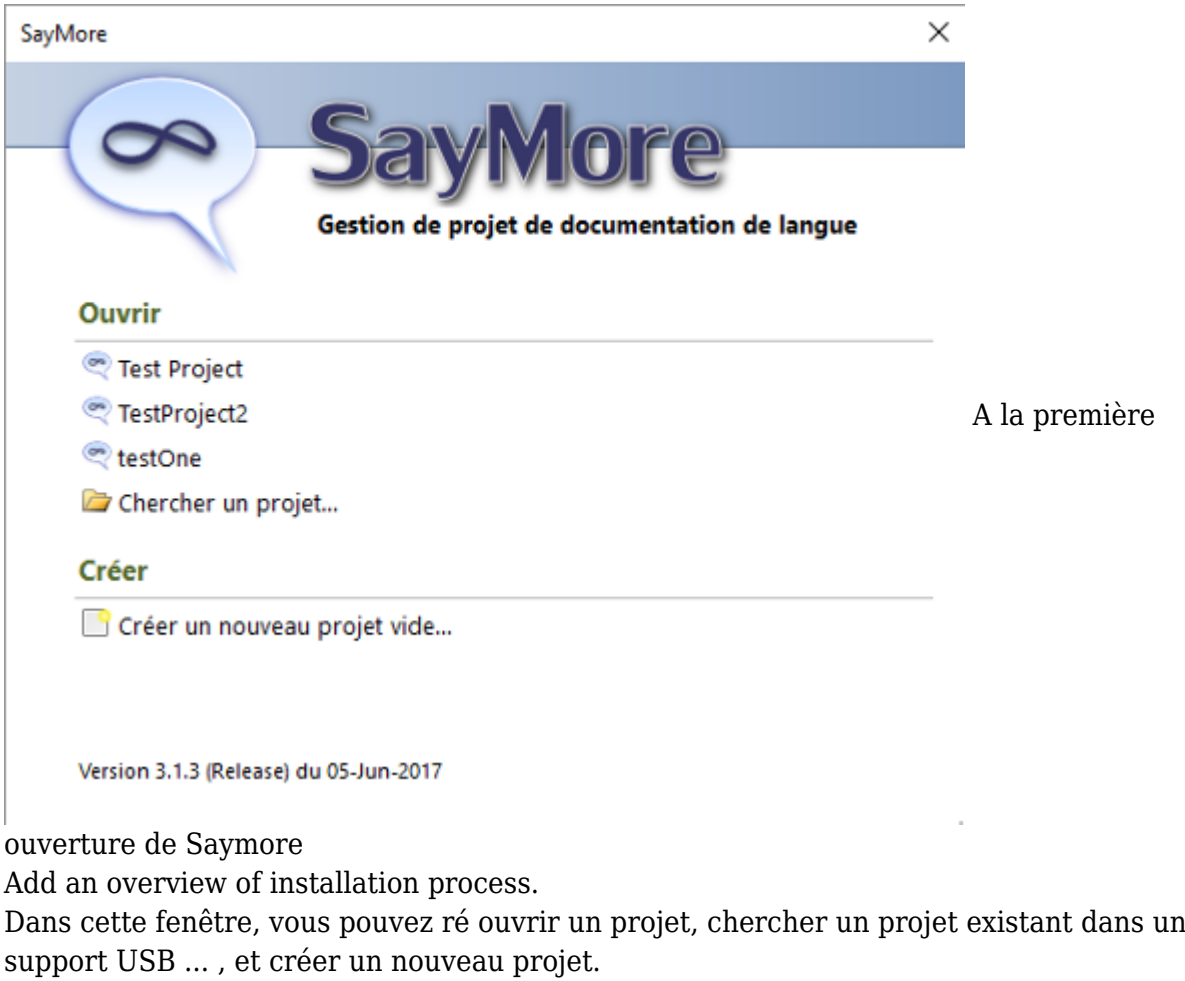

- 1.1: Changer la langue d'interface utilisateur

Changez la langue d'interface utilisateur : Du menu Project, sélectionnez **changer la langue d'interface utilisateur**. Ensuite s'affiche la boîte de dialogue **Langue d'interface utilisateur**. Choisissez la langue de votre choix dans le menu déroulant "langue". Cliquez sur **Ok**.

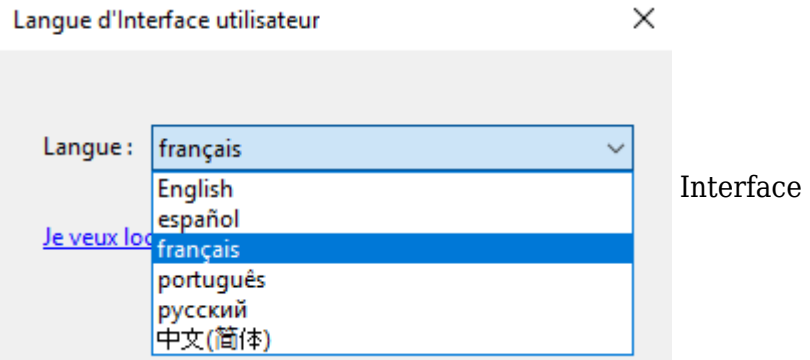

LP améliorer : Si votre langue n'est pas affichée, ou si vous voulez changez la traduction d'interface utilisateur :

Cliquez sur "Je veux localiser SayMore pour une autre langue"... ouvrir cette fenêtre pour changez la langue, mais cette fenêtre est en anglais.

Il est aussi possible de télécharger une autre langue d'interface et aussi un autre Accès au fichier de Protocole par un autre utilisateur.

Si toutes les sélections n'ont pas été modifiées, fermer SayMore et le rouvrir 2: Un Aperçu autour de SayMore

SayMore ne contient que quatre menus et trois onglets. Les menus **Session** et **Personne** ont

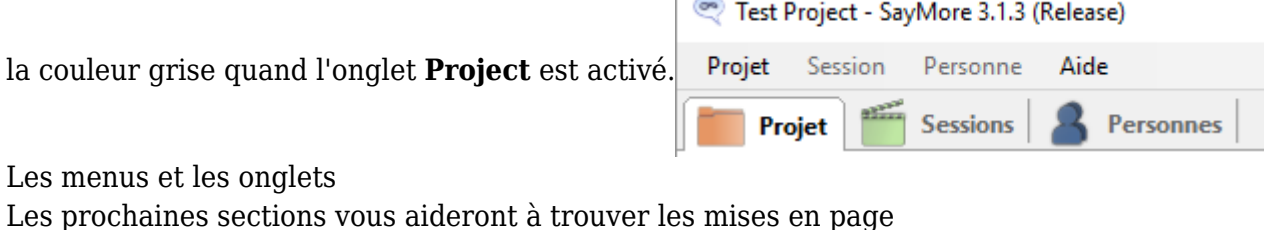

#### - 2.1: Onglet Projet

Cet onglet projet nous permet spécifier et de conserver la description du projet

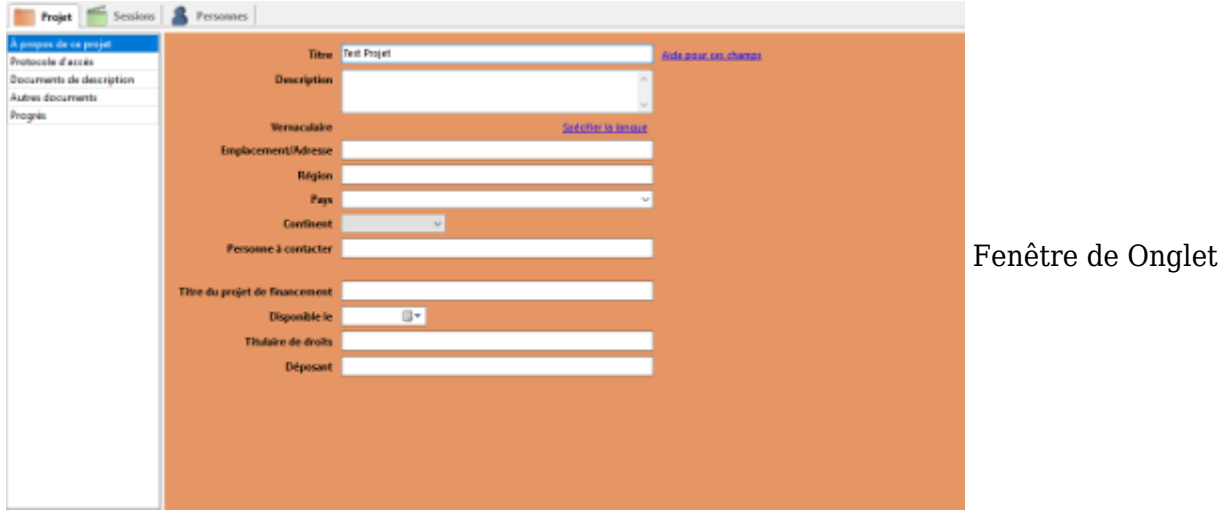

## Projet

Dans cet onglet projet, nous avons un petit menu qui permet de modifier le projet actuel:

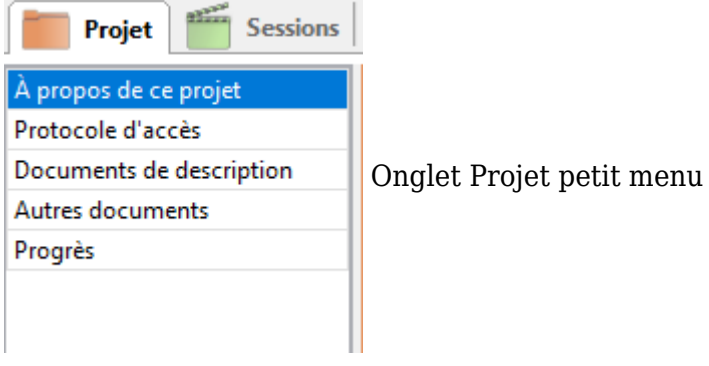

# **A propos de ce projet**

Ici, nous pouvons mettre les informations se rapportant à notre projet, à savoir le titre, la description, la localisation etc...

# **Protocole d'accès**

ici, nous pouvons déterminer qui peut avoir accès aux archives

## **Document de description**

Ici, nous pouvons ajouter les documents qui décrivent le projet

### **Autres documents**

Ici, nous pouvons ajouter les documents qui ne peuvent être classés ailleurs. Ex : information sur le financement des projets

### **Progrès**

Ici, nous pouvons regarder la progression du projet, on peut également copier, enregistrer ou imprimer.

#### - 2.2: Onglet Sessions

L'onglet Sessions est l'endroit où vous trouverez les informations relatives à chaque session ainsi que ce qui a été fait dans chaque session. La fenêtre de l'onglet Session :

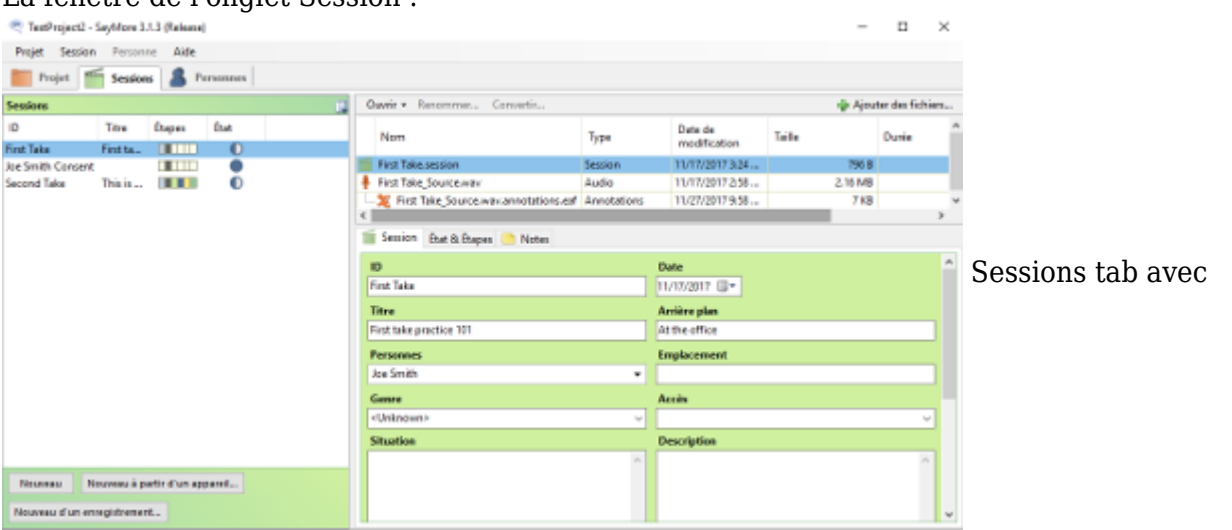

#### exemple

Le côté gauche de la fenêtre est l'endroit où vous verrez vos sessions. Des colonnes permettent d'afficher l'ID, le titre, les étapes et le statut de la session. Vous pouvez activer d'autres colonnes facultatives (Date, Genre, Emplacement) en cliquant sur  $\mathbb{H}$  en sélectionnant ceux que vous voulez voir.

La fenêtre supérieure droite montre quels fichiers composent cette session. La fenêtre en bas à droite affiche les informations et le contenu à remplir en fonction de ce que vous avez sélectionné dans la fenêtre en haut à droite. Si vous souhaitez ajouter de la documentation ou ajouter le fichier audio pour cette session, cliquer sur **+** Ajouter des fichiers... et choisir les

fichiers désirables.

#### - 2.3: Onglet Personne

L'onglet Personnes vous permet de suivre tous vos participants. Voici où vous documenterez leurs informations personnelles, contributions et notes :

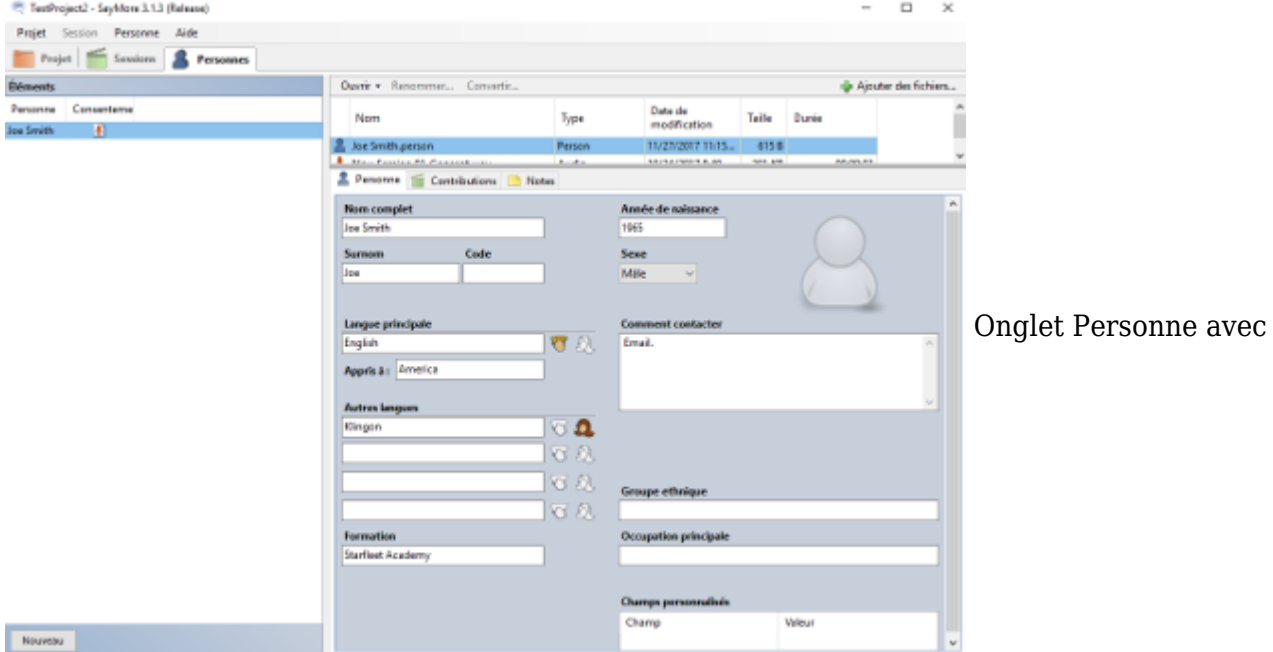

exemple

Aussi vous pouvez ajouter des fichiers que vous avez besoin ici en cliquant Ajouter des fichiers... et choisir les fichiers souhaités.

3: Présentation des Menus

#### - 3.1: Menu: Projet

Quand vous ouvrez le menu projet, vous avez cette présentation :

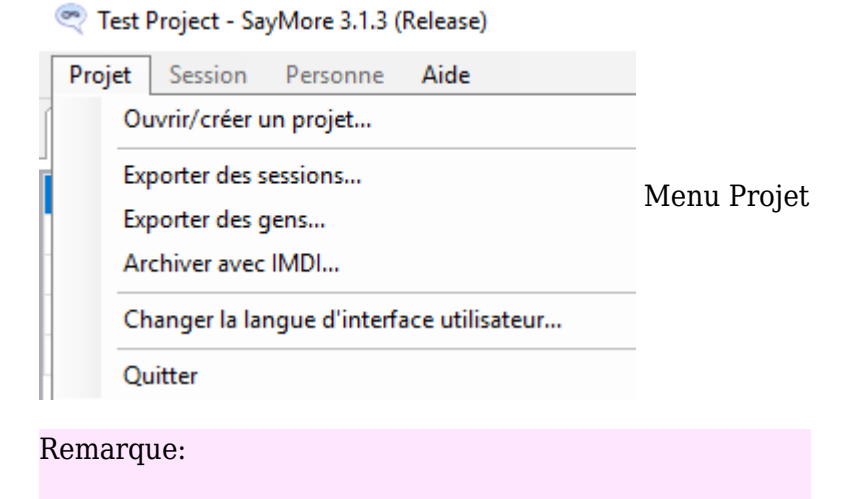

- Comme vous pouvez le constater il n'y a pas d'option sauvegarde, parce que SayMore le fait pour vous
- Il n'y a pas de commande supprimer le projet. Vous pouvez supprimer le projet dans vos dossiers Windows Explorer.

3.1.1: Quitter

Permet de fermer l'application.

#### - 3.2: Tâches de l'onglet Sessions

Quand on clique sur l'onglet session, une nouvelle fenêtre s'affiche et le menu Session est disponible

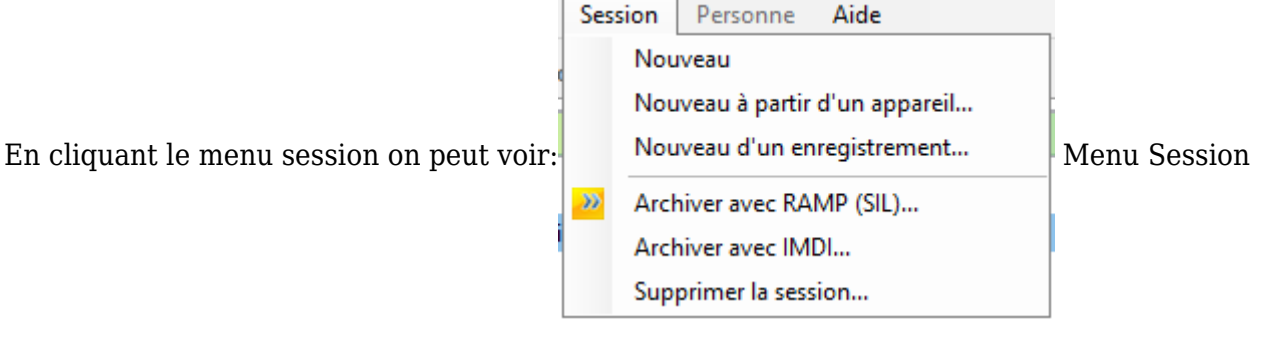

#### - 3.3: Tâches d'onglet Personnes

Quand on clique l'onglet **personne** on peut sélectionner le menu **Personne**

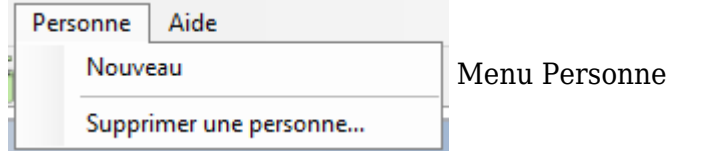

#### - 3.4: Tâches d'onglet Aide

C'est dans cet onglet qu'on peut trouver l'aide pour l'usage de SayMore. Quand on clique sur le

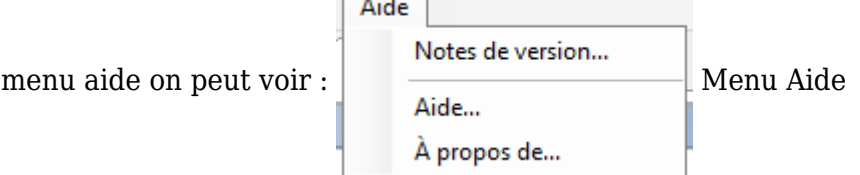

 $\overline{1}$ 

3.4.1: Aide...

Quand on clique**Aide...** il ouvre une nouvelle fenêtre (mais cette fenêtre est en anglais.):

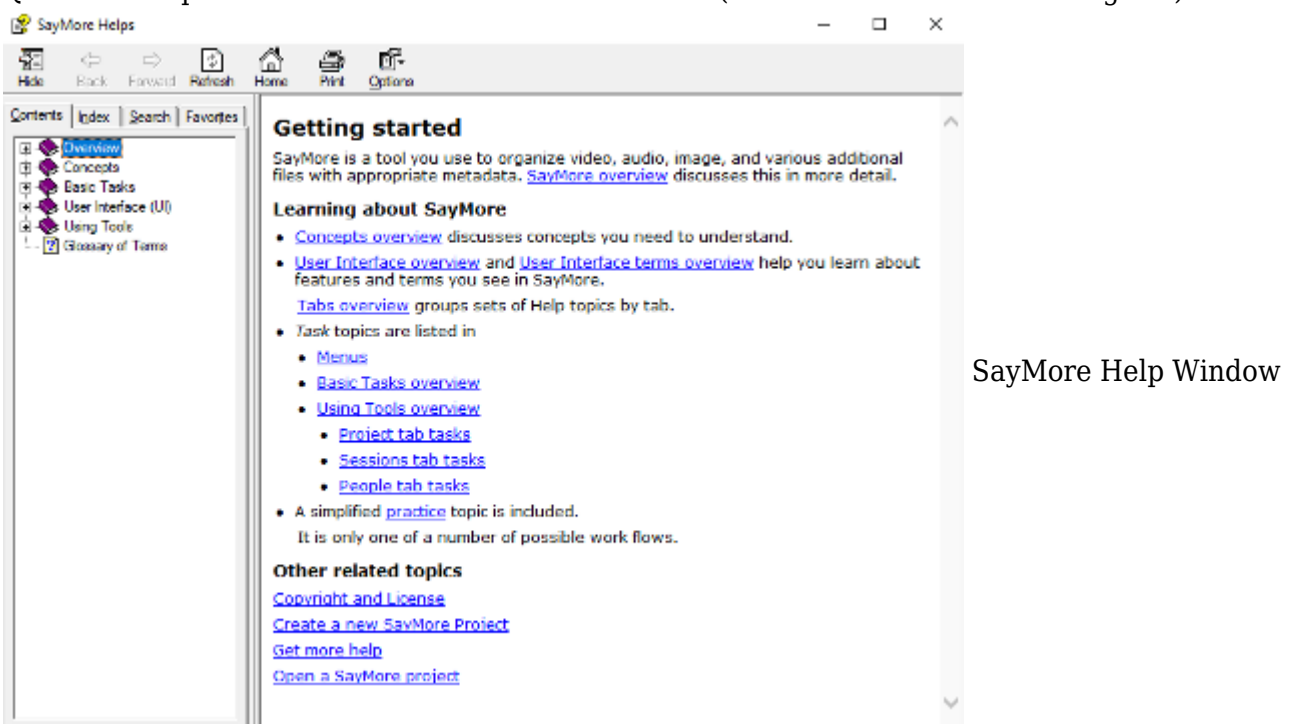

À partir de cette fenêtre, vous pouvez effectuer une recherche en utilisant l'arborescence du contenu, l'index (Recherche par mot-clé) et la recherche (rechercher un mot)

3.4.2: A propos...

Quand vous cliquez sur "A Propos..." une fenêtre s'ouvre en détaillant ce qui a été fait par SayMore et remercie ceux qui ont conçu SayMore. Il contient également des liens vers les composants / bibliothèques Open Source utilisés dans SayMore Gestion d'un projet, des sessions, ou des personnes  $-$ > $^{[4]}$  $^{[4]}$  $^{[4]}$ 

<span id="page-6-0"></span>[1] https://outilingua.net/SayMoreGestion

<span id="page-6-1"></span>[2] https://Outilingua.net

<span id="page-6-2"></span>[3] https://software.sil.org/saymore/download/

<span id="page-6-3"></span>[4] https://outilingua.net/SayMoreGestion